## SSL VPN 連線使用說明 Windows 7 的設定步驟

1.請先下載並安裝連線程式 [Cisco AnyConnect VPN Client](http://bm14.chu.edu.tw/var/file/52/1052/img/anyconnect-win-3.1.05152-pre-deploy-k9.msi)

2.點擊兩下 anyconnect-win-3.1.05152-pre-deploy-k9.msi 開始安裝。

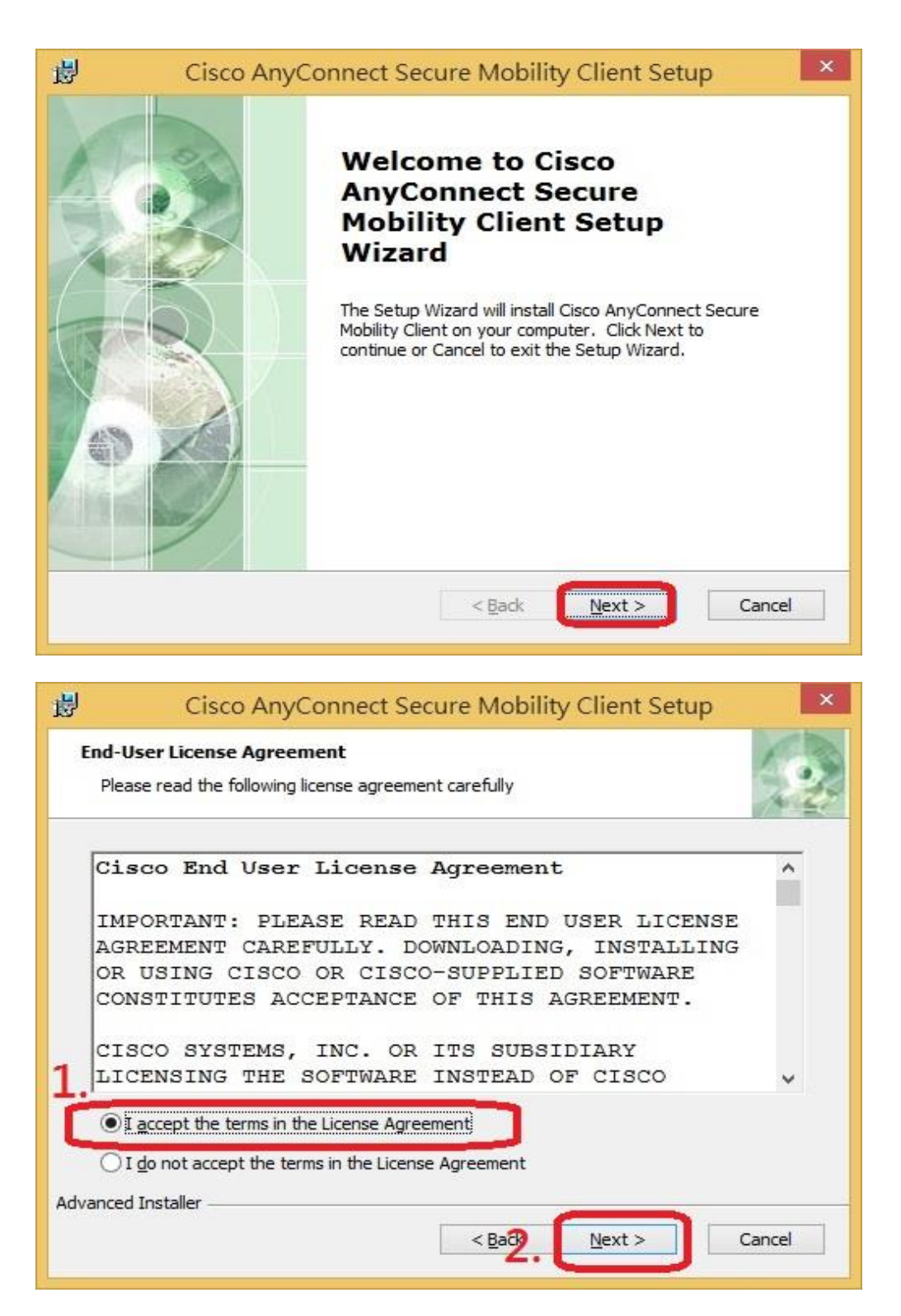

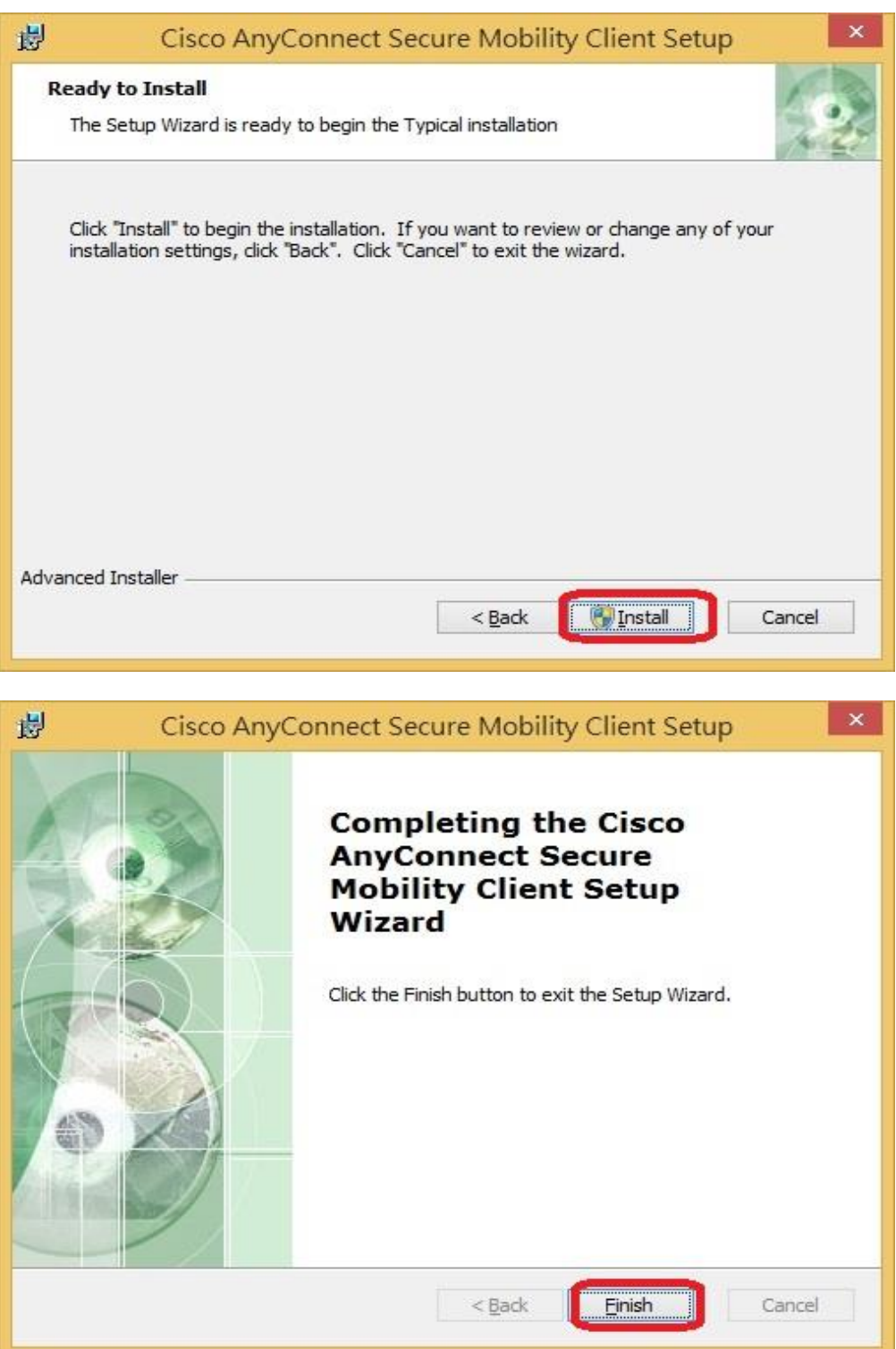

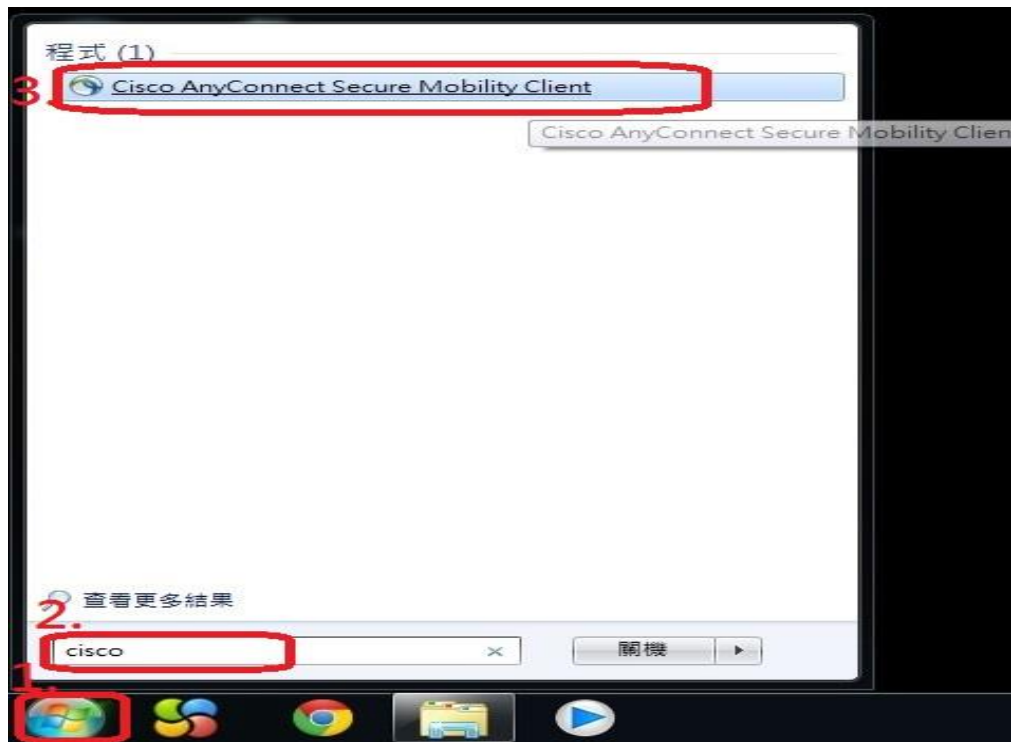

在紅色框輸入【cisco】,後執行【cisco AnyConnect Secure Mobility Client】程式

4.在空白處輸入【sslvpn.chu.edu.tw】,後點選【Connect】

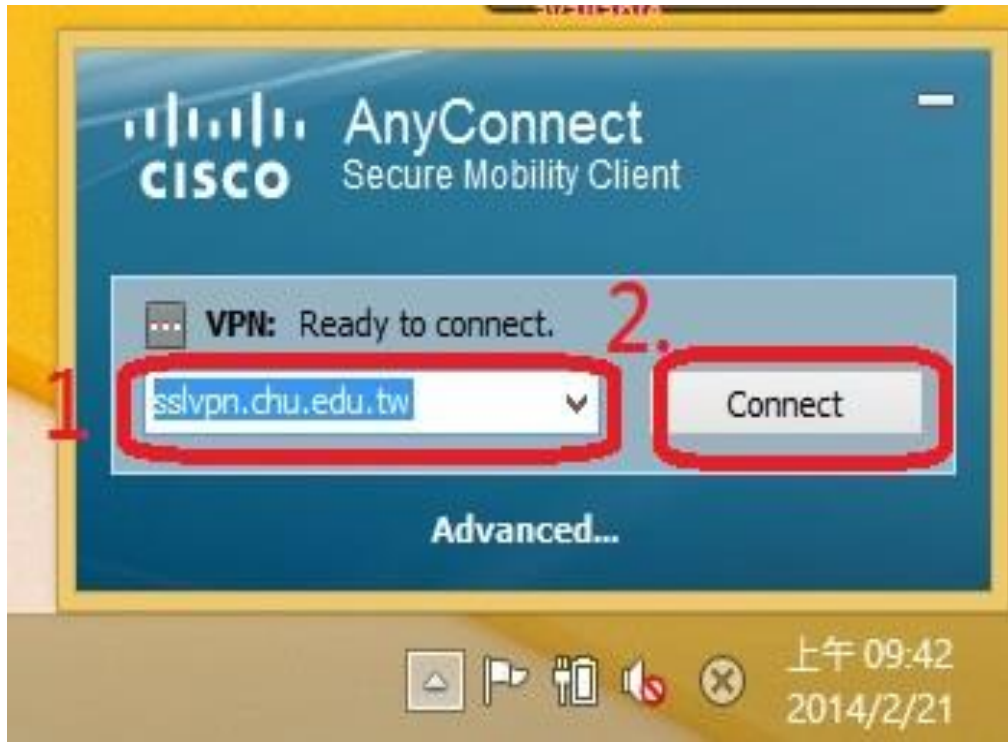

## 5.請依照圖示設定後按【X】。

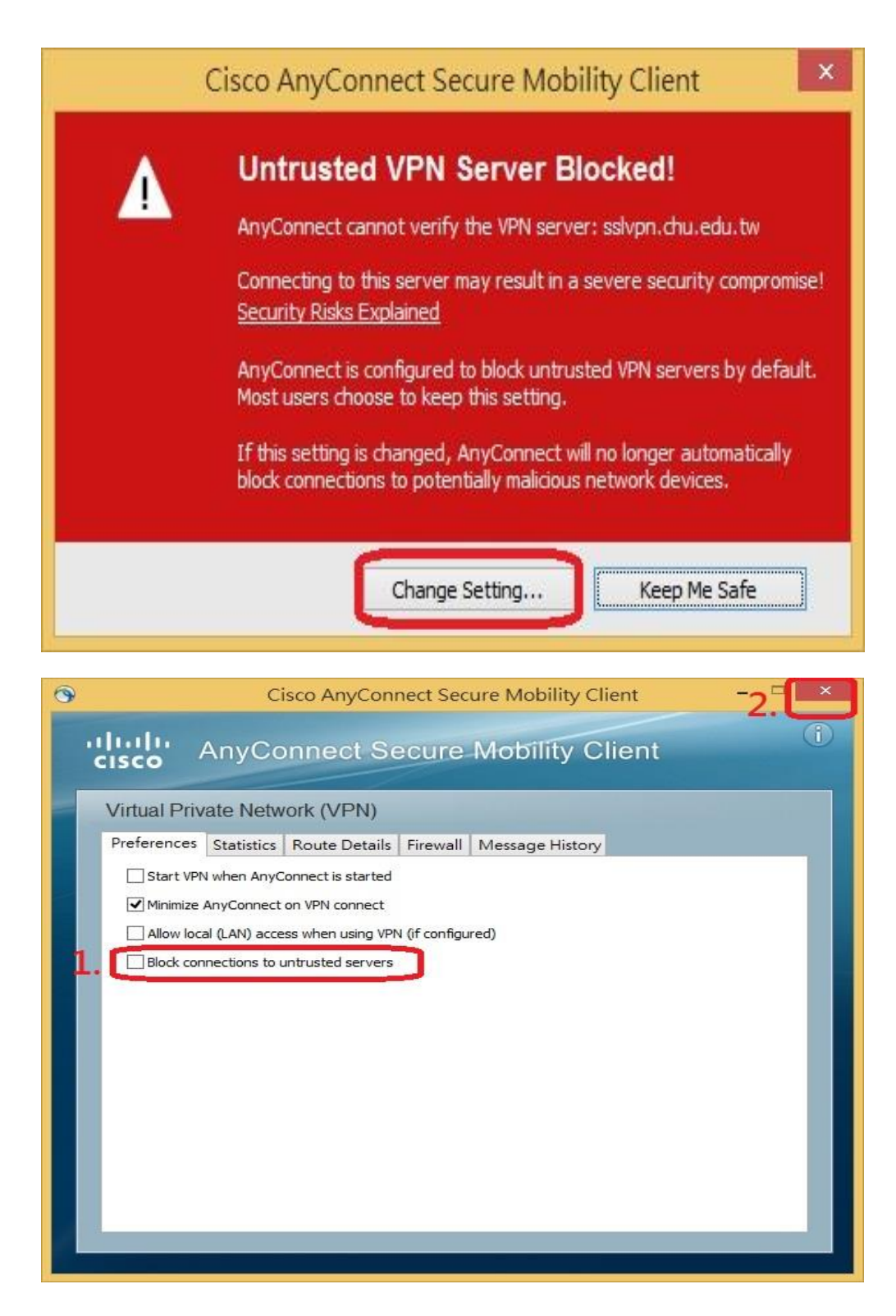

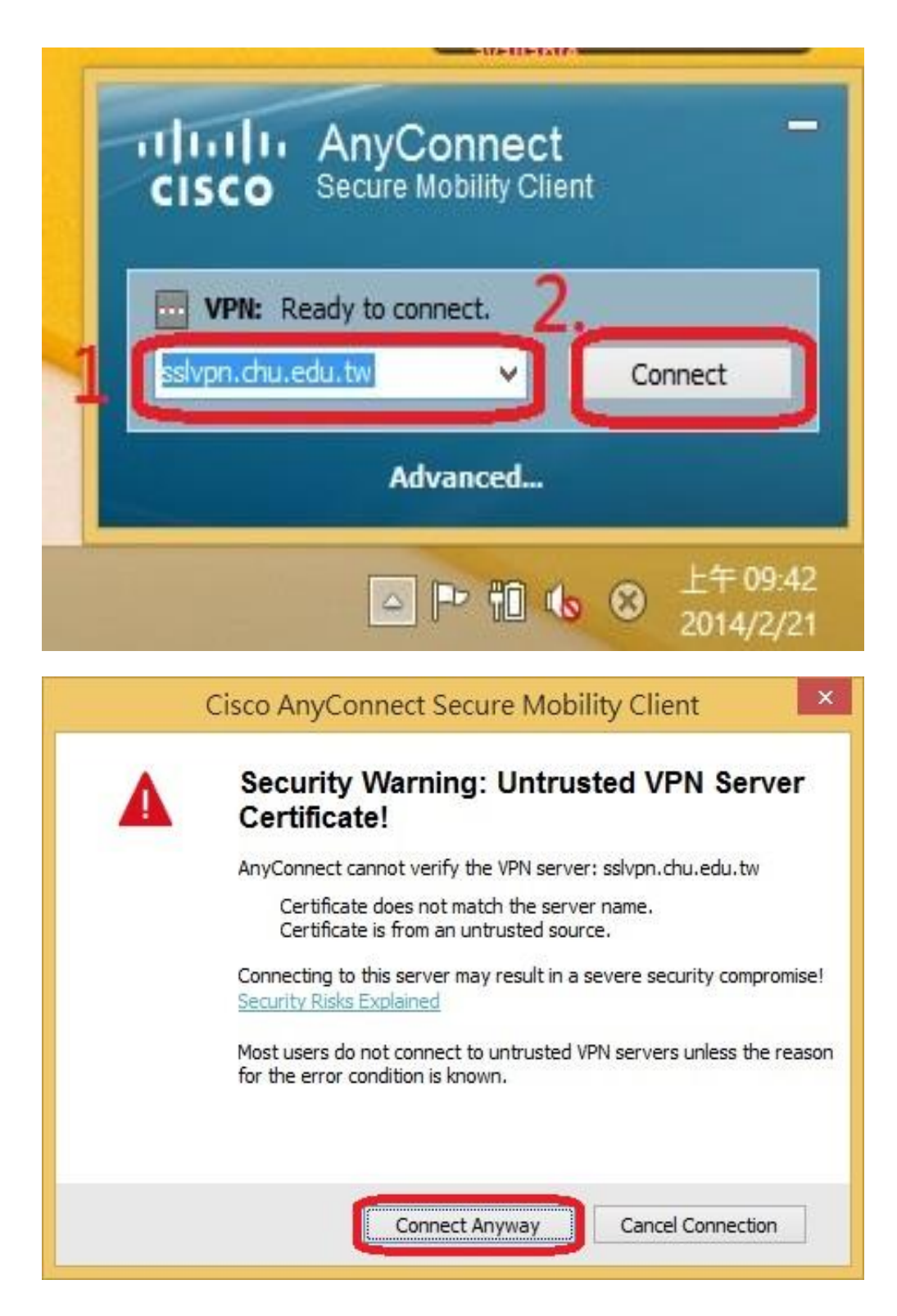

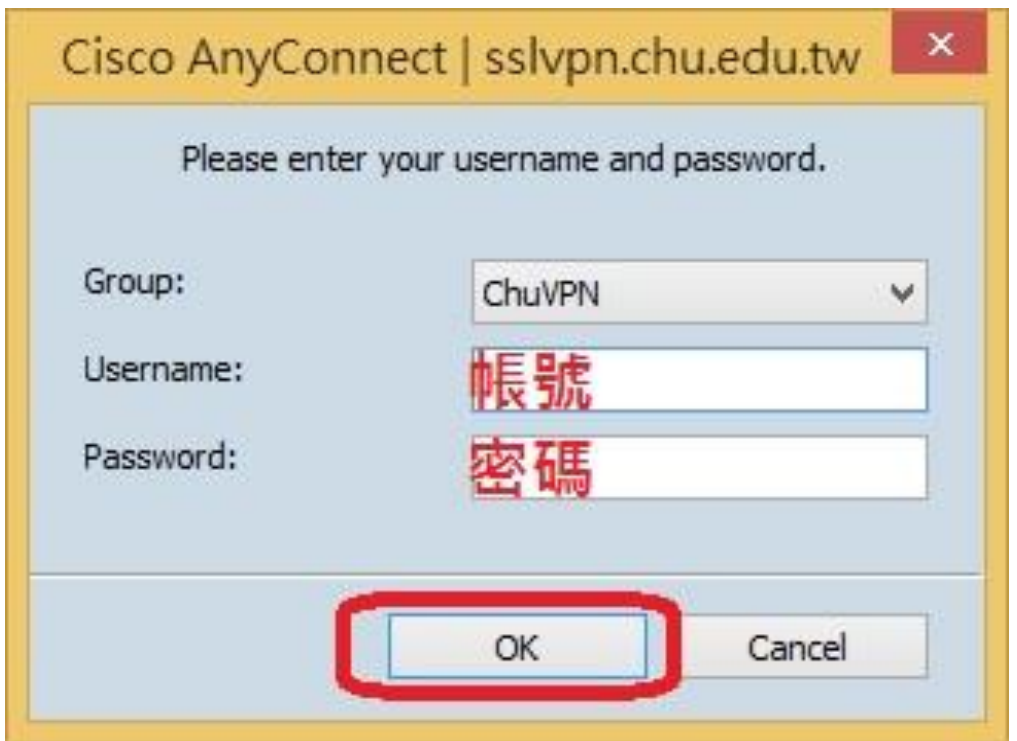

教職員工及在校生請用完整的 **email** 位址登入,範例如下: **(**開始日期 **2020/7/16)** 例如**:**教職員工之帳號為 **topchu**,帳號請輸入 **topchu@chu.edu.tw**。 例如**:**學號為 **b10955001**,帳號請輸入 **b10955001@chu.edu.tw**。 以上帳號的認證方式是採用 **E-mail** 的帳號系統,其預設密碼為 **Chu+**身分證後六碼**(**請注意大小寫**)**,若 有更換密碼請用新的密碼登入。

圖資卡會員請用申請之 **google ID + @alu.chu.edu.tw**,帳號範例如下: **(**開始日期 **2020/7/16)** 例如**:topchu@g.chu.edu.tw (google ID=topchu)** ,帳號請輸入 **topchu@alu.chu.edu.tw** 帳號的預設密碼為 **Chu+**身分證後六碼**(**請注意大小寫**)**。

8.出現下圖,就可使用 VPN。

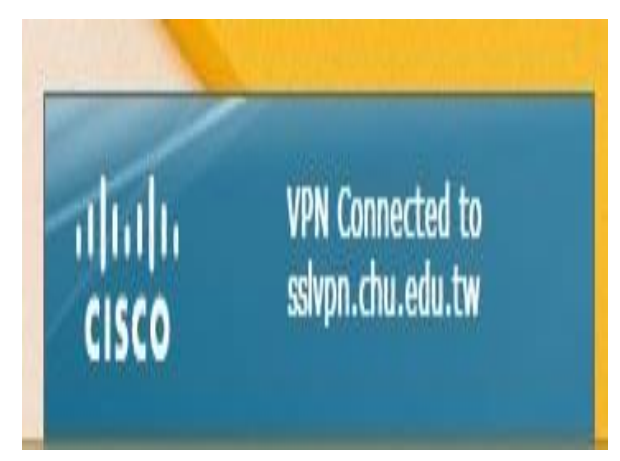

9.欲中斷 SSL VPN 連線,可用滑鼠右鍵點選桌面右下方之紅色框的圖示,選擇【VPN Disconnect】。

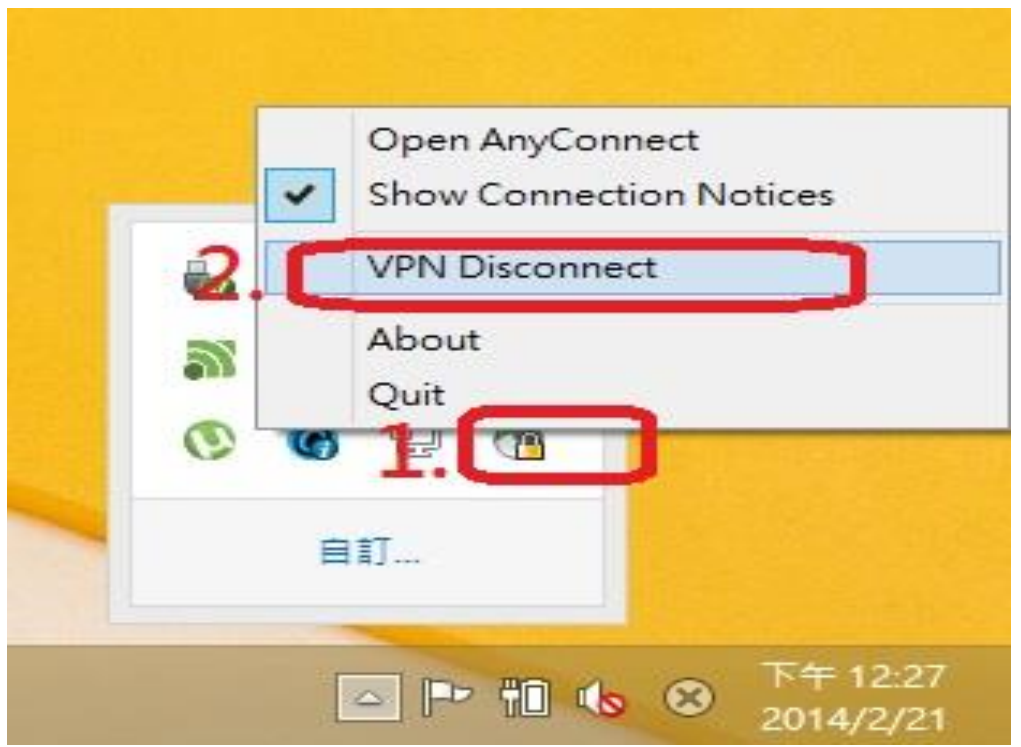

10.因 Symantec Endpoint Protection 防毒軟體會關閉 sslvpn 連線,請先停用 Symantec Endpoint Protection 如下圖:

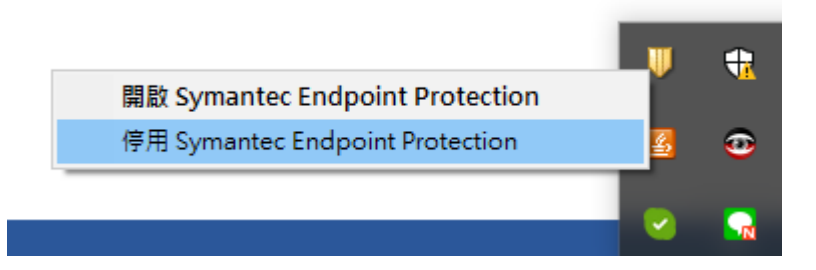

服務單位:圖資處教學資源組 服務電話:03-5186233